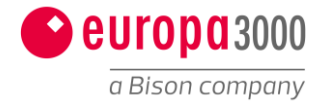

# **O** Jahresabschlussarbeiten 2018

Wir danken Ihnen für das Vertrauen, welches Sie unseren Produkten entgegenbringen. Um Ihnen zu helfen, den Jahresabschluss rasch und problemlos zu bewältigen, haben wir diese ausführliche Anleitung verfasst.

## <span id="page-0-0"></span>**Inhaltsverzeichnis**

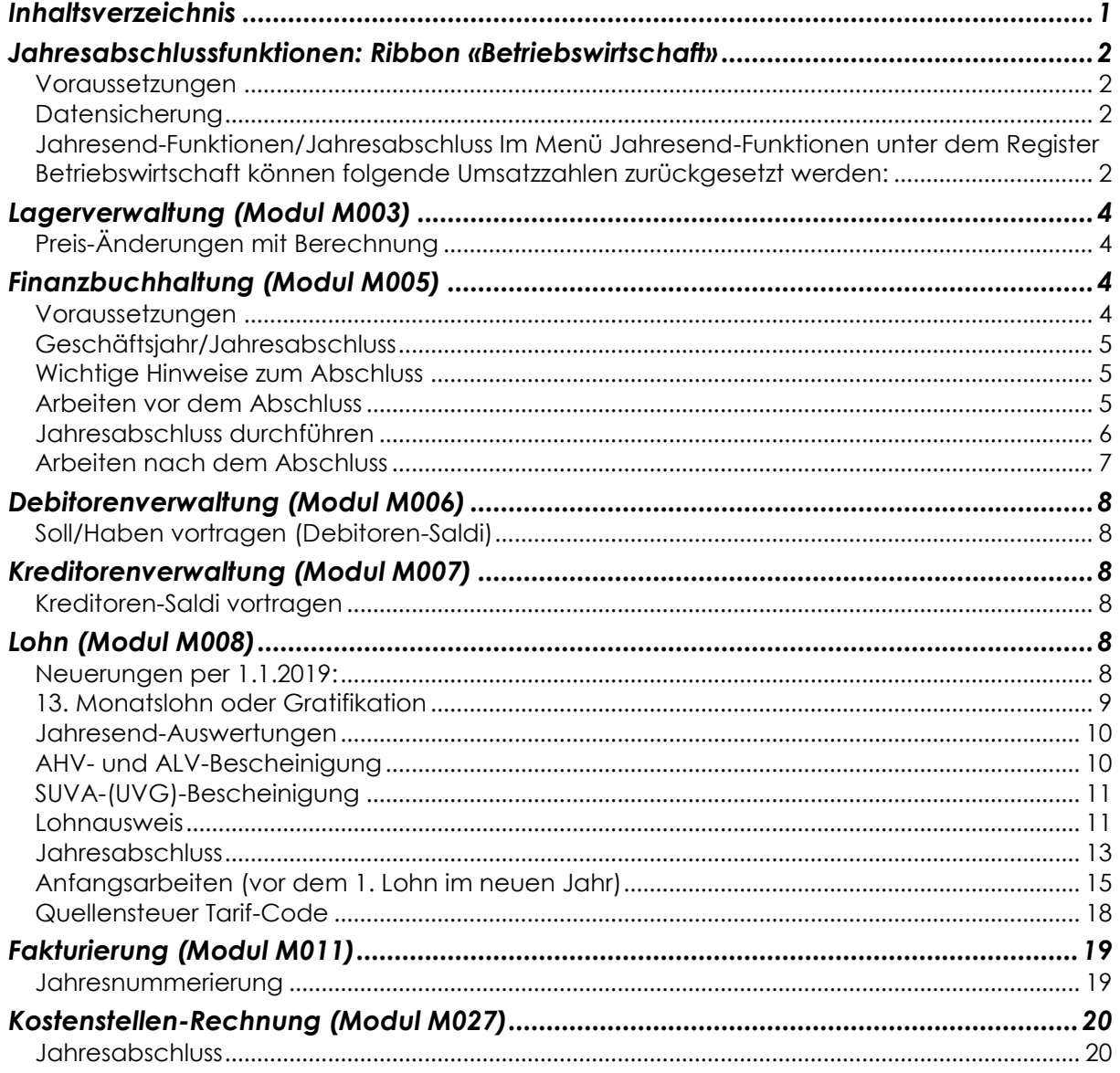

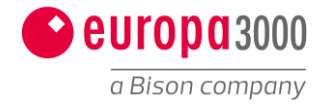

### <span id="page-1-0"></span>**Jahresabschlussfunktionen: Ribbon «Betriebswirtschaft»**

#### <span id="page-1-1"></span>Voraussetzungen

- Die Jahresend-Funktionen sind am **Ende eines Kalenderjahres** auszuführen, auch wenn das Geschäftsjahr zu dem Zeitpunkt noch nicht abgeschlossen ist. (Menüpunkt Betriebswirtschaft/Jahresend-Funktionen)
- Der Abschluss muss ausgeführt werden, sobald alle **Rechnungen und Zahlungen des Jahres erfasst und verbucht** sind, jedoch **bevor Belege des neuen Jahres verbucht werden**.
- Somit werden die Jahresendfunktionen frühestens ab dem 01.01.2019 gemacht

Wenn Sie sich entschliessen, den Jahresabschluss auszuführen, müssen Sie unabhängig von den eingesetzten Modulen die Jahresabschluss-Funktionen zuletzt ausführen (Kapitel Ribbon «Betriebswirtschaft»).

#### <span id="page-1-2"></span>**Datensicherung**

*Bevor Sie den Jahresabschluss starten, müssen Sie zwingend eine Datensicherung Ihres Systems ausführen. Bei ERPaaS™-Kunden wird systemseitig täglich eine Sicherung durchgeführt.*

Hinweis: Je nach Grösse bzw. Datenmenge des Systems könnte dies bis zu einigen Stunden dauern. Rechnen Sie diese Zeit mit ein für die Gesamtdauer des Jahresabschlusses.

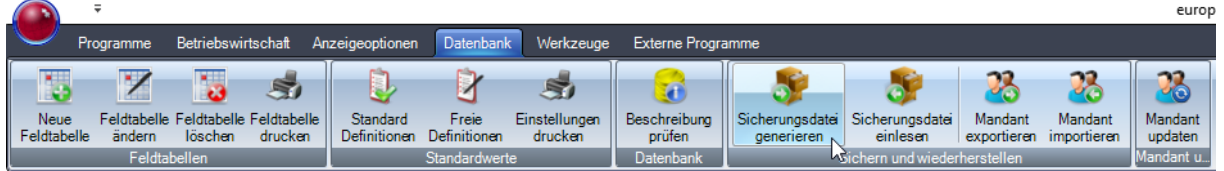

Kontaktieren Sie für die Datensicherung Ihren IT-Partner.

*Die europa3000 AG übernimmt keine Verantwortung für Datensicherungen!*

#### <span id="page-1-3"></span>Jahresend-Funktionen/Jahresabschluss

Im Menü Jahresend-Funktionen unter dem Register Betriebswirtschaft können folgende Umsatzzahlen zurückgesetzt werden:

- Lagerverwaltung M003
- Debitoren M006
- Kreditoren M007
- Finkauf M009

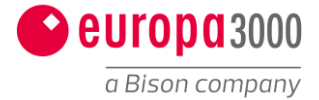

Die Umsätze werden damit ins Vorjahr übertragen und im abzuschliessenden Jahr entfernt. Es wird empfohlen die Abschlussfunktionen pro Kontenart in folgender Reihenfolge auszuführen:

- Debitoren (inkl. Lagerumsatz)
- Kreditoren
- neutralen Konten

Bei Artikeln und Warengruppen werden die Umsatzzahlen für ein Vorjahr geführt, bei den Debitoren und Kreditoren für fünf Vorjahre.

1. Register Betriebswirtschaft  $\rightarrow$  Jahresend-Funktionen

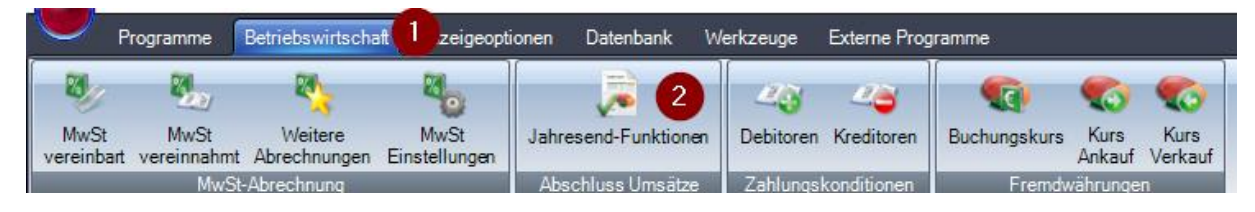

2. «Jahresabschluss starten» auswählen und mit Enter bestätigen

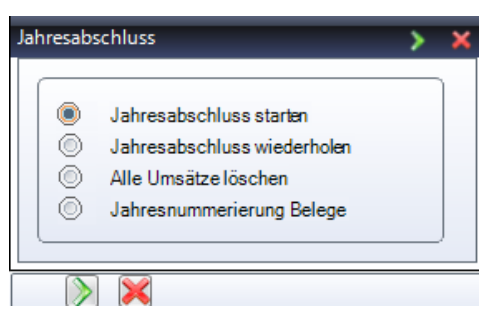

3. In diesem Fenster kann ausgewählt werden, was abgeschlossen werden soll

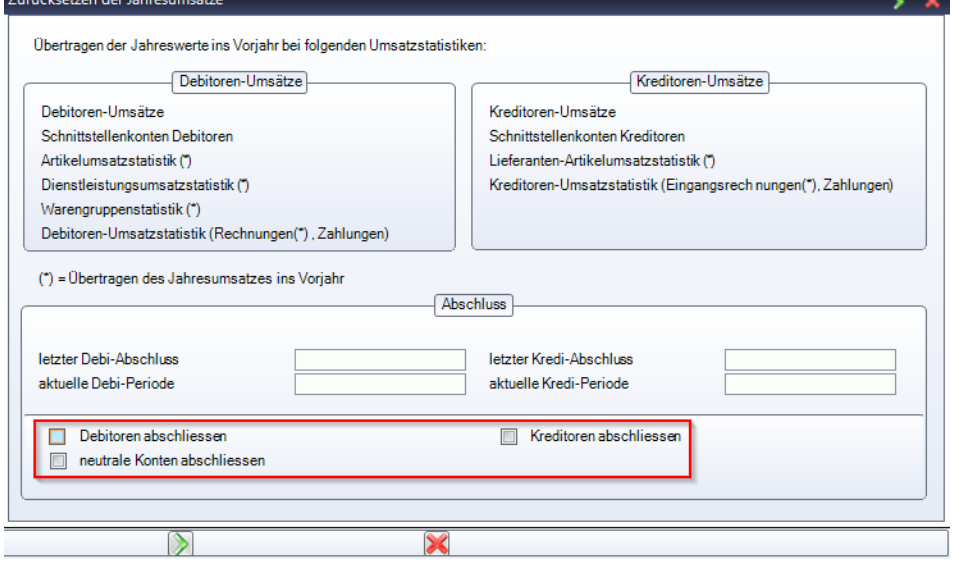

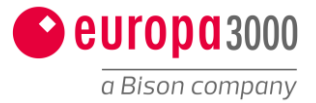

4. Nachdem man den Vorgang in diesem Fenster mit «Ja» bestätigt hat, werden die Umsätze zurückgesetzt

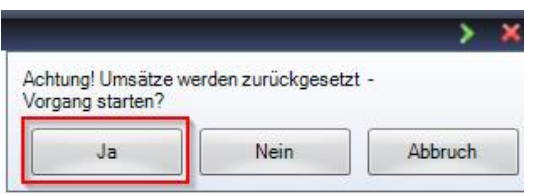

### <span id="page-3-0"></span>**Lagerverwaltung (Modul M003)**

#### <span id="page-3-1"></span>Preis-Änderungen mit Berechnung

Möglicherweise wollen Sie am Ende des (Geschäfts-) Jahres gewisse Preisänderungen vornehmen. Die erweiterte Artikelpflege erlaubt Ihnen, diese Arbeit rationell auszuführen.

### <span id="page-3-2"></span>**Finanzbuchhaltung (Modul M005)**

#### <span id="page-3-3"></span>Voraussetzungen

- In der Finanzbuchhaltung müssen für das abzuschliessende Geschäftsjahr alle Buchungseinträge erfasst und verbucht werden
- Es dürfen keine Buchungen mehr im Hilfsbuch existieren
- In sämtlichen Nebenbüchern dürfen für das abzuschliessende Geschäftsjahr keine Belege mehr erfasst werden
- Sämtliche für das abzuschliessende Geschäftsjahr vorhandenen Belege müssen verbucht sein
- *Es darf somit NIEMAND mehr mit dem System arbeiten*

Um sicherzustellen, dass niemand mehr Belege erfasst, können Sie die erlaubte Erfassungsperiode pro Modul eingrenzen:

- 1. Modul Finanzbuchhaltung
- 2. Menüpunkt 5.4: Geschäftsjahr/Abschluss → Erfassungsperioden

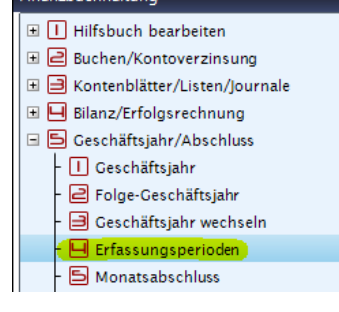

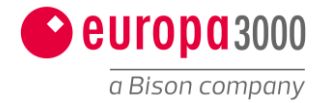

#### <span id="page-4-0"></span>Geschäftsjahr/Jahresabschluss

Am Ende eines Geschäftsjahres muss die Buchhaltung unter diesem Menüpunkt 5.6 abgeschlossen werden. Gleichzeitig wird diese auch wieder neu eröffnet.

#### <span id="page-4-1"></span>Wichtige Hinweise zum Abschluss

- 1. Das Eröffnungsdatum muss innerhalb der neuen Geschäftsperiode liegen. Wird das Jahr 2018 am 31.12. abgeschlossen, so sollte als Beginn des neuen Geschäftsjahres der 01.01.19 erfasst werden.
- 2. Sind zwei Buchungsperioden vorhanden, so wird der Saldoübertrag von der 1. in die 2. Periode gemacht. Nach dem Abschluss werden die Daten des 1. Geschäftsjahres ins Archiv verschoben und das 2. Geschäftsjahr wird zum 1. Geschäftsjahr.
- 3. Die transitorischen Buchungen werden automatisch zurückgebucht, wenn sie beim Erfassen mit **F8** als solche gekennzeichnet wurden.
- 4. Wenn Erfassungsperioden definiert wurden, müssen diese für das neue Geschäftsjahr angepasst werden.

Wenn Sie in zwei Geschäftsjahren Buchungen bearbeiten, so beachten Sie, dass Sie das gewünschte Geschäftsjahr über den Menüpunkt **5.3 Geschäftsjahr wechseln** können. Das System bleibt so lange im gewählten Geschäftsjahr bis Sie dieses wechseln.

#### <span id="page-4-2"></span>Arbeiten vor dem Abschluss

- Die MwSt.-Abrechnung für das letzte Quartal erstellen
- Die Umsatzabstimmung zwischen MwSt.-Abrechnungen und Hauptbuch müssen abgeschlossen sein.

Dabei kann die Auswertung "Kontrolle der Steuercodeverteilung pro Konto im Hauptbuch" hilfreich sein. Sie finden diese unter:

- 1. Register: «Betriebswirtschaft»
- 2. Menü: «Weitere Abrechnungen»
- 3. Funktion: «Kontroll-Listen»
- 4. Auswahl: «Hauptbuch»

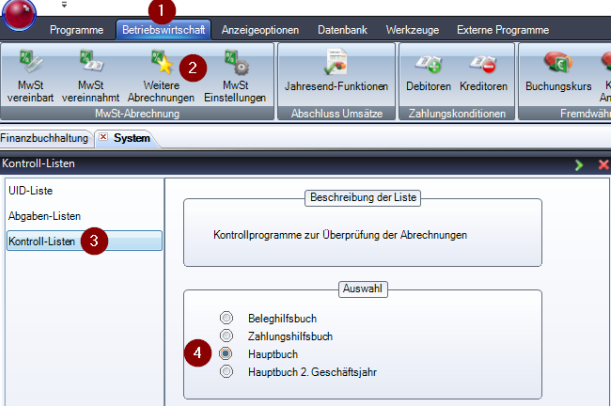

- Allfällige Korrekturbuchungen: Der Menüpunkt **2.4 Korrekturbuchungen** erscheint nur, wenn Korrekturbuchungen vorhanden sind. Die müssen erst verbucht werden.
- Kontenblätter müssen ausgedruckt werden, vorzugsweise nicht während des Abschlusses (Ausdruck kann länger dauern) Menüpunkt **3.1.2 Ausdruck**
- Abschlussbuchung (Gewinn- oder Verlust-Vortrag) muss vor dem Abschluss im Hilfsbuch erfasst und verbucht werden.
- Das System verlangt, dass die **Erfolgsrechnung (MP 4.3)** und die **Abschlussbilanz (MP 4.5)** vor dem Abschluss physisch ausgedruckt werden. **Drucken auf Bildschirm gilt nicht als drucken**. Es kommt ein Hinweis, wenn die MwSt.-Abrechnung noch nicht gesichert wurde. Dieser Hinweis kann mit «OK» übergangen werden.

Hinweis: Nach dem FIBU-Abschluss kann die MwSt.-Abrechnung aus der FIBU nicht mehr erstellt werden, weil die Buchungen archiviert und nicht mehr zugänglich sind!

#### <span id="page-5-0"></span>Jahresabschluss durchführen

1. Neu ab Rev. 07 (bis Rev. 06 entfällt dieser Schritt) Unter Menüpunkt 8.3 Grunddaten bearbeiten können folgende Optionen zum Drucken der Kontenblätter, Eröffnungsbuchungen und -bilanz ausgewählt werden:

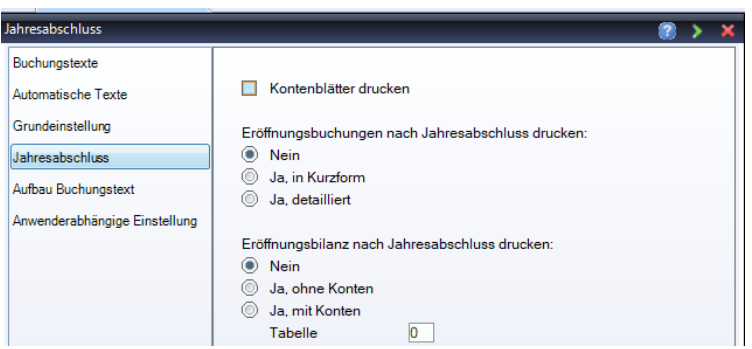

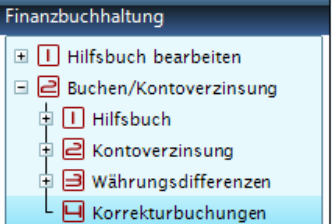

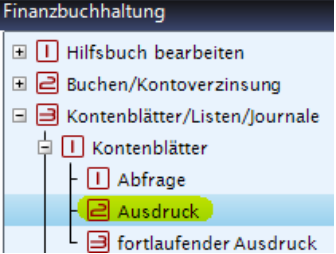

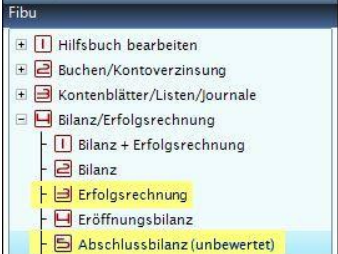

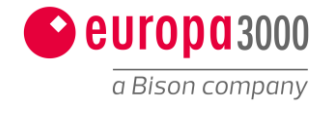

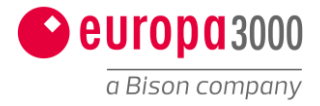

2. Menüpunkt 5.6: Geschäftsjahr/Abschluss → Jahresabschluss

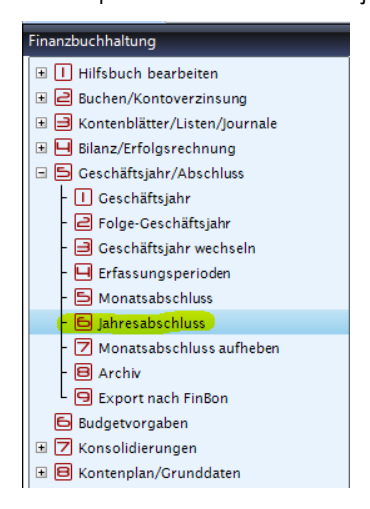

3. Bedingungen für den Jahresabschluss prüfen mit «Ja».

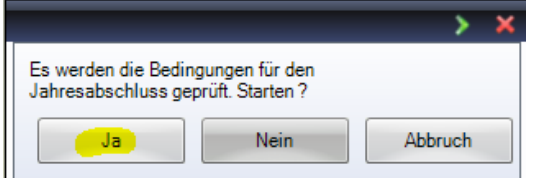

4. Start des Jahresabschlusses mit «Ja» bestätigen.

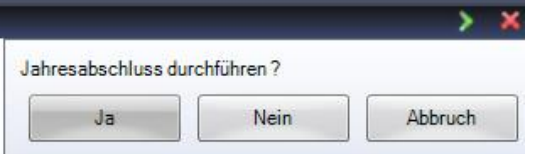

5. Bevor der Abschluss durchgeführt werden kann, muss man den Beginn des neuen Geschäftsjahres definieren. Dieser muss zwingend das darauffolgende Jahr sein, von welchem man den Abschluss gemacht hat.

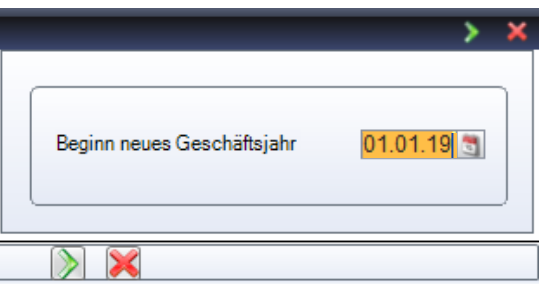

#### <span id="page-6-0"></span>Arbeiten nach dem Abschluss

- Kontenplanänderungen (Konten neu erfassen, ändern, löschen) vornehmen
- Budget erfassen

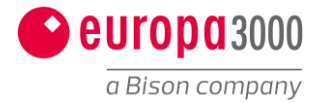

### <span id="page-7-0"></span>**Debitorenverwaltung (Modul M006)**

#### <span id="page-7-1"></span>Soll/Haben vortragen (Debitoren-Saldi)

Wenn Sie sich entschliessen, diese Arbeit auszuführen, wäre es sinnvoll, wenn Sie den Jahresabschluss unter Betriebswirtschaft – Jahresabschluss ebenfalls ausführen, damit die Umsatzahlen ins Vorjahr übertragen werden.

### <span id="page-7-2"></span>**Kreditorenverwaltung (Modul M007)**

#### <span id="page-7-3"></span>Kreditoren-Saldi vortragen

Wenn Sie sich entschliessen, diese Arbeit auszuführen, wäre es sinnvoll, wenn Sie den Jahresabschluss unter Betriebswirtschaft – Jahresabschluss ebenfalls auszuführen, damit die Umsatzzahlen ins Vorjahr übertragen werden.

### <span id="page-7-4"></span>**Lohn (Modul M008)**

#### <span id="page-7-5"></span>Neuerungen per 1.1.2019:

Die wichtigsten Änderungen bei den obligatorischen Sozialversicherungen per 1.1.2019: AHV/IV/EO & ALV: keine Änderungen bei den Prämiensätzen. (Änderungen gibt es bei den Renten der AHV und bei den Grenzwerten der Beiträge von Selbstständig erwerbenden und Nichterwerbstätigen.) BVG: die prozentualen Sparbeiträge bleiben unverändert, es gibt jedoch neue Mindest- und Höchstwerte: Eintrittslohn pro Jahr: neu 21'330.- (bisher 21'150.-) Minimal versicherter Lohn nach BVG pro Jahr: neu 3'555.- (bisher 3'525.-) Maximal versicherter Lohn nach BVG pro Jahr: neu 60'435.- (bisher 59'925.-) Oberer Grenzbeitrag nach BVG pro Jahr: neu 85'320.- (bisher 84'600.-)

Koordinationsabzug pro Jahr: neu 24'885.- (bisher 24'675.-)

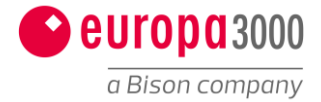

#### <span id="page-8-0"></span>13. Monatslohn oder Gratifikation

Es gibt verschiedene Möglichkeiten zur Abrechnung eines 13. Monatslohns oder einer Gratifikation:

Die Auszahlung des 12. und 13. Monatslohns auf derselben Abrechnung vornehmen Da die Rückrechnung von ALV und NBU mit jeder Abrechnung erfolgt, ist diese Abrechnung wie eine Einzelabrechnung zu handhaben, wobei bei der Lohnart 13. Monatslohn/Gratifikation der Betrag eingegeben werden muss.

#### Separate Auszahlung von 12. und 13. Monatslohn

Der 12. Monatslohn wird zuerst normal erfasst, egal ob vor oder nach dem 13. Monatslohn. Der 13. Monatslohn wird als 13. Abrechnung mit Abrechnungs-Periode 01.12. - 31.12. erfasst. Wählen Sie dazu entweder den Menüpunkt "Einzelne Mitarbeiter auswählen" oder "Mitarbeiter selektieren" um die in Frage kommenden Mitarbeiter zu selektieren, Bearbeitungsart "nur Lohnarten bearbeiten". Entfernen Sie in der Abrechnung die nicht benötigten Lohnarten. Die Rückberechnung wird automatisch ausgeführt, sofern in den Grunddaten die generelle Rückrechnung aktiviert ist (Standard).

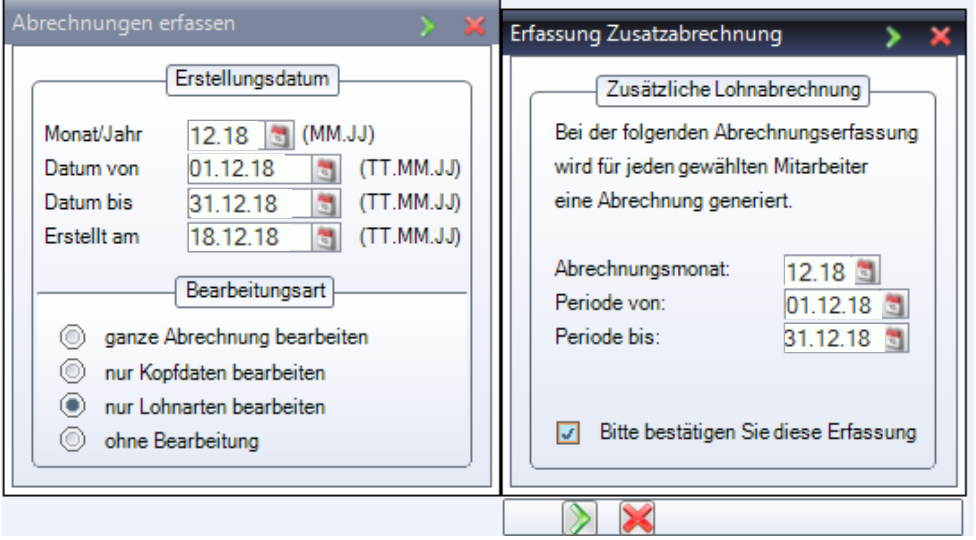

Wurde sie nicht aktiviert, so kann während der Abrechnung mit Shift+F5 eine manuelle Rückrechnung aktiviert werden. Bei Lohnabrechnungen im Monat Dezember wird generell rückgerechnet, egal ob dies die 12., 13. oder 14. Abrechnung ist.

Um den 13. Monatslohn einmalig in eine Abrechnung einzufügen, egal ob als separate Abrechnung oder mit 12. Abrechnung, so erstellen Sie für die Lohnart 13. Monatslohn eine Formel mit Berechnungsfeld Monatslohn und ordnen Sie den 13. Monatslohn im Menüpunkt 7.3. als Abrechnungsvorgabe zu. Erstellen Sie danach die Lohnabrechnung für alle Mitarbeiter, bei welchen das Feld 13. Monatslohn in den Mitarbeiterdaten auf J steht.

Auf den Lohnabrechnungen wird der 13. Monatslohn eingefügt. Ev. müssen Anteile bei unterjährigen Anstellungsverhältnissen manuell angepasst werden.

Die Lohnart 13. ML kann danach wieder aus den Abrechnungsvorgaben entfernt werden.

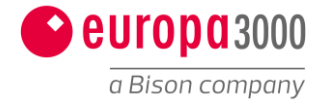

#### <span id="page-9-0"></span>Jahresend-Auswertungen

Gesetzlich müssen folgende Daten ausgedruckt werden: Lohnkonten, Firmen-Rekapitulation, Lohnarten-Rekapitulation, AHV-/ALV-Bescheinigung, SUVA-/UVG-Bescheinigung und Lohnausweis. Im Hauptmenüpunkt (4), Listen/Endauswertungen können diese Auswertungen automatisch ausgedruckt werden.

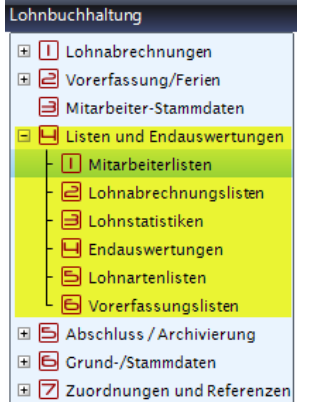

#### <span id="page-9-1"></span>AHV- und ALV-Bescheinigung

Die AHV-Bescheinigung muss ausgedruckt werden unter Menüpunkt 4.4 Endauswertungen. Bei Arbeitnehmern, welche während des Abrechnungsjahres ein- oder ausgetreten sind, wird das effektive Datum eingesetzt, bei allen anderen die Daten 01.01. – 31.12. Die Lohnbescheinigung muss eingeschickt werden, die Nachfolgeliste AHV-freie Personen/Lohnsummen nicht. Sie muss aber für Revisionszwecke aufbewahrt werden.

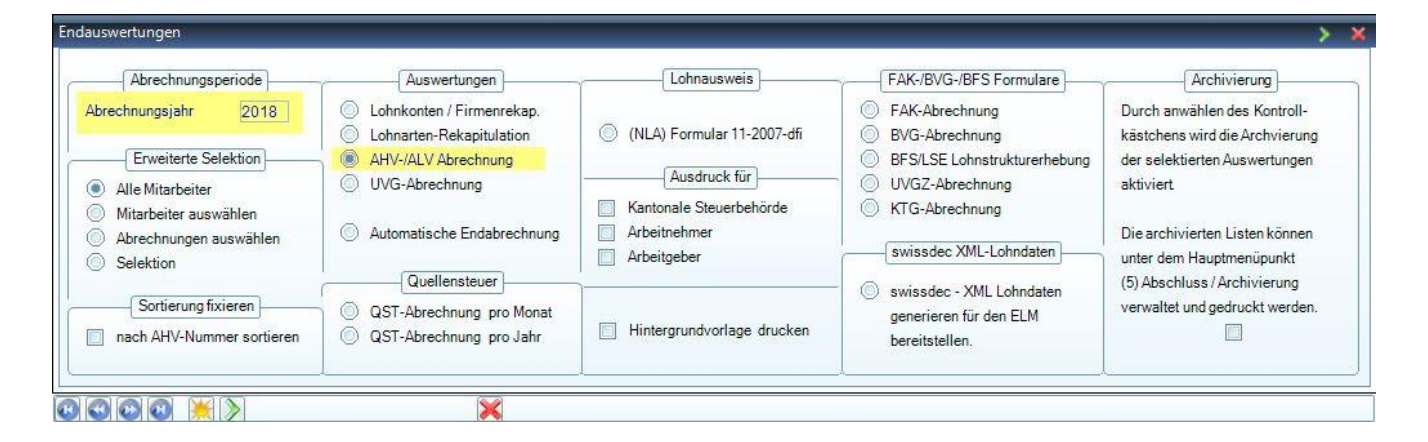

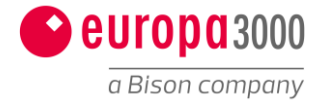

#### <span id="page-10-0"></span>SUVA-(UVG)-Bescheinigung

Die SUVA-(UVG)-Bescheinigung muss ausgedruckt werden unter Menüpunkt 4.4 Endauswertungen. Bei Arbeitnehmern, welche während des Abrechnungsjahres Ein- oder Ausgetreten sind, wird das effektive Datum eingesetzt, bei allen anderen die Daten 01.01. – 31.12.

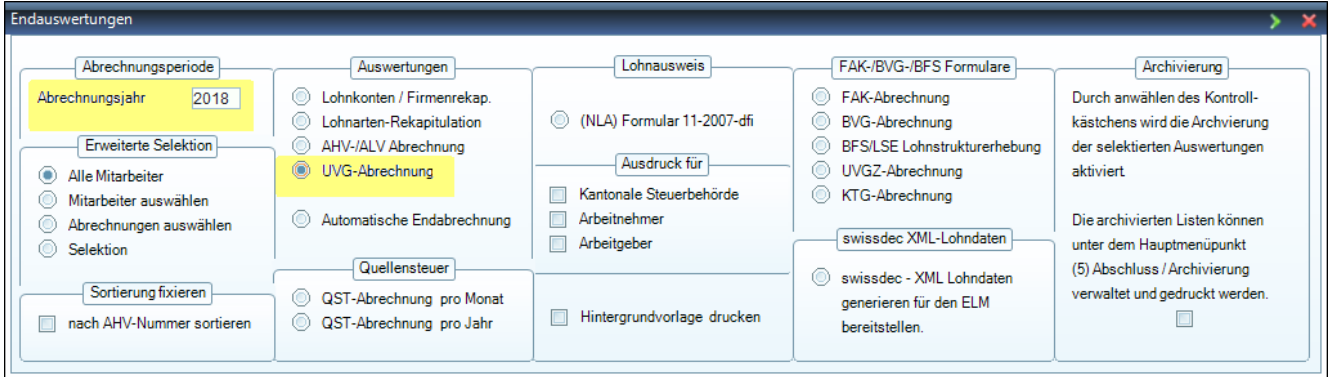

#### <span id="page-10-1"></span>Lohnausweis

Die Lohn-Ausweise müssen ausgedruckt werden unter Menüpunkt 4.4 Endauswertungen. Bei Arbeitnehmern, welche während des Abrechnungsjahres Ein- oder Ausgetreten sind, wird das effektive Datum eingesetzt. Bei allen andern die Daten 01.01. - 31.12.

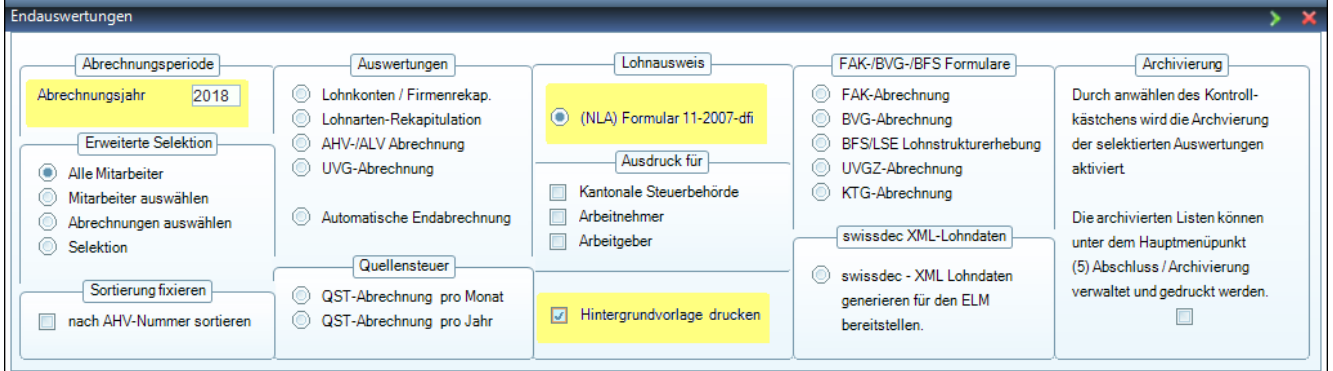

Kurzanleitung zum Ausfüllen des Lohnausweises:

https://www.sva-bl.ch/fileadmin/user\_upload/pdf/Merkbl%C3%A4tter/Kurzanleitung\_Lohnausweis.pdf

#### Lohnausweis Deklaration (FABI) 2016

- Neu in Ziff. 15 Prozentangabe des Aussendienstmitarbeiters («Anteil Aussendienst xx Prozent effektiv» oder «Anteil Aussendienst XX Prozent pauschal») [https://www.estv.admin.ch/estv/de/home/allgemein/steuerinformationen/dienstleistungen/mi](https://www.estv.admin.ch/estv/de/home/allgemein/steuerinformationen/dienstleistungen/mitteilungen.html) [tteilungen.html](https://www.estv.admin.ch/estv/de/home/allgemein/steuerinformationen/dienstleistungen/mitteilungen.html)
- Änderungen zum Lohnausweis sind teilweise kantonal geregelt, informieren Sie sich bei Ihrer Steuerbehörde. Wegleitungen und diverses zum Lohnausweis für 2018: [https://www.estv.admin.ch/estv/de/home/direkte-bundessteuer/direkte](https://www.estv.admin.ch/estv/de/home/direkte-bundessteuer/direkte-bundessteuer/dienstleistungen/formulare/lohnausweis.html)[bundessteuer/dienstleistungen/formulare/lohnausweis.html](https://www.estv.admin.ch/estv/de/home/direkte-bundessteuer/direkte-bundessteuer/dienstleistungen/formulare/lohnausweis.html)

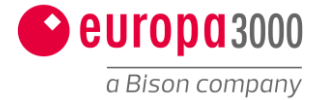

Hinweise: Ist bei einem Mitarbeiter als Austrittsdatum der 31.12. eingetragen, obwohl er während des Jahres ausgetreten ist, so wurde das Austrittsdatum erst nach der letzten Abrechnung im Personalstamm eingetragen.

Alle Statistiken greifen für die Abrechnung aber auf die Lohnabrechnungsdaten zu (Tabelle 079). Das Austrittsdatum wird mit der letzten Abrechnung in die Lohnabrechnungsdaten geschrieben. Sie können dieses Datum nachträglich in die letzte Abrechnung eingeben über Abrechnungen bearbeiten, Mitarbeiter auswählen, letzte Abrechnung des Mitarbeiters auswählen und das Austrittsdatum eintragen. Kontrollieren Sie auch, ob das Austrittsdatum gesetzt ist im Personalstamm.

Ist ein Mitarbeiter auf einer Statistik zwei Mal aufgeführt worden, so bedeutet dies, dass dieser Mitarbeiter während des laufenden Jahres aus- und wieder eingetreten ist. Ist das nicht der Fall, so wurde zwischen zwei Abrechnungen das Eintrittsdatum verändert oder der AHV-/ALV-/NBU-Code geändert. Das muss so sein, jede Änderung verlangt eine neue Zeile.

Archivieren Sie die Lohnausweise. Erledigen Sie dies, bevor Sie in den Mitarbeiterdaten für den Lohnausweis Änderungen vornehmen für das neue Jahr. Wenn im Nachhinein ein Lohnausweis gedruckt werden muss, so werden die aktuellen Daten in den Lohnausweis geschrieben und nicht diejenigen vom vergangenen Jahr. Aus dem Archiv können Sie den effektiv ausgestellten Lohnausweis wieder drucken.

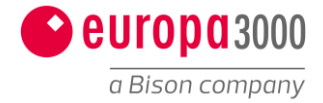

#### <span id="page-12-0"></span>**Jahresabschluss**

Im Hauptmenüpunkt (5) wird der Jahresabschluss ausgeführt. Die abzuschliessenden Lohnabrechnungen müssen mindestens fixiert sein. Dabei werden sämtliche Lohnabrechnungen (Tabelle 079) als abgeschlossen markiert.

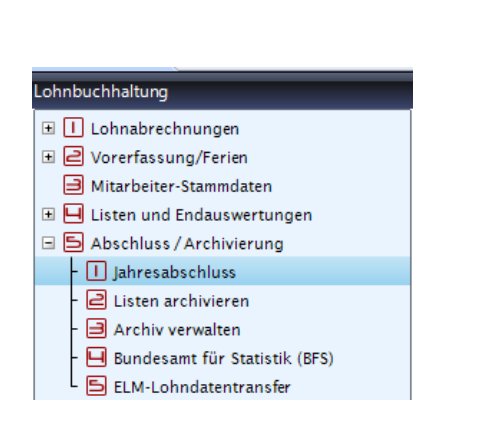

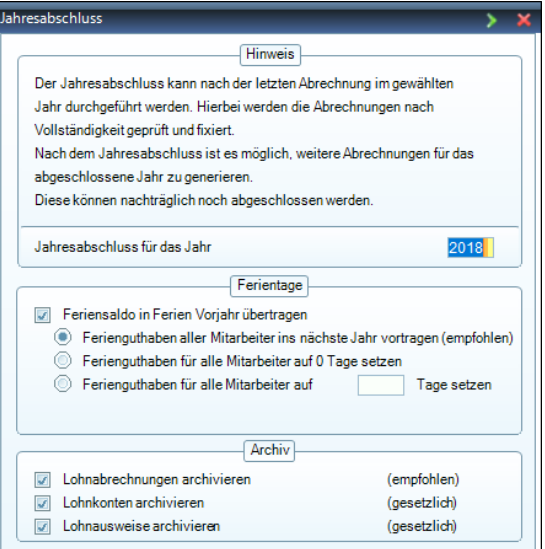

Wenn Sie bestimmte Daten zusätzlich archivieren wollen, können diese während des Abschlusses oder im separaten Menüpunkt archiviert werden. Dabei werden PDF-Dateien erstellt, welche Sie jederzeit Zugriff haben. Die Lohnabrechnungsdaten bleiben in den Mandantendaten erhalten. Alle Auswertungen können auch dort durchgeführt werden mit der entsprechenden Jahreseingrenzung.

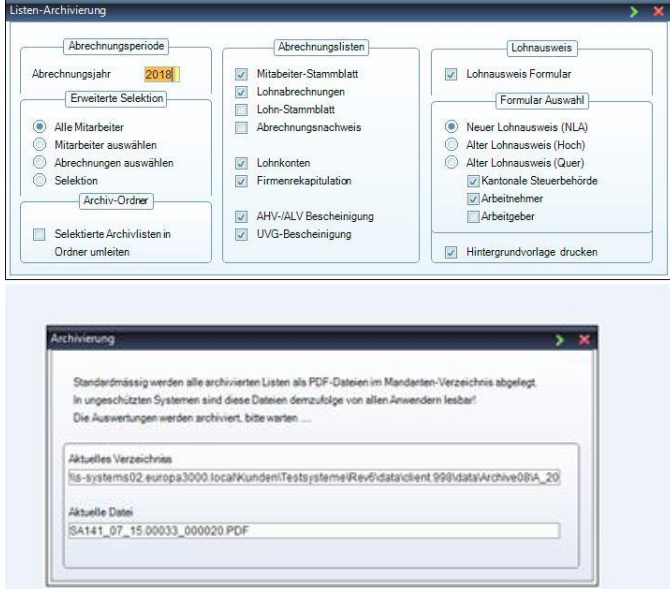

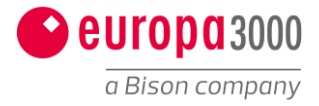

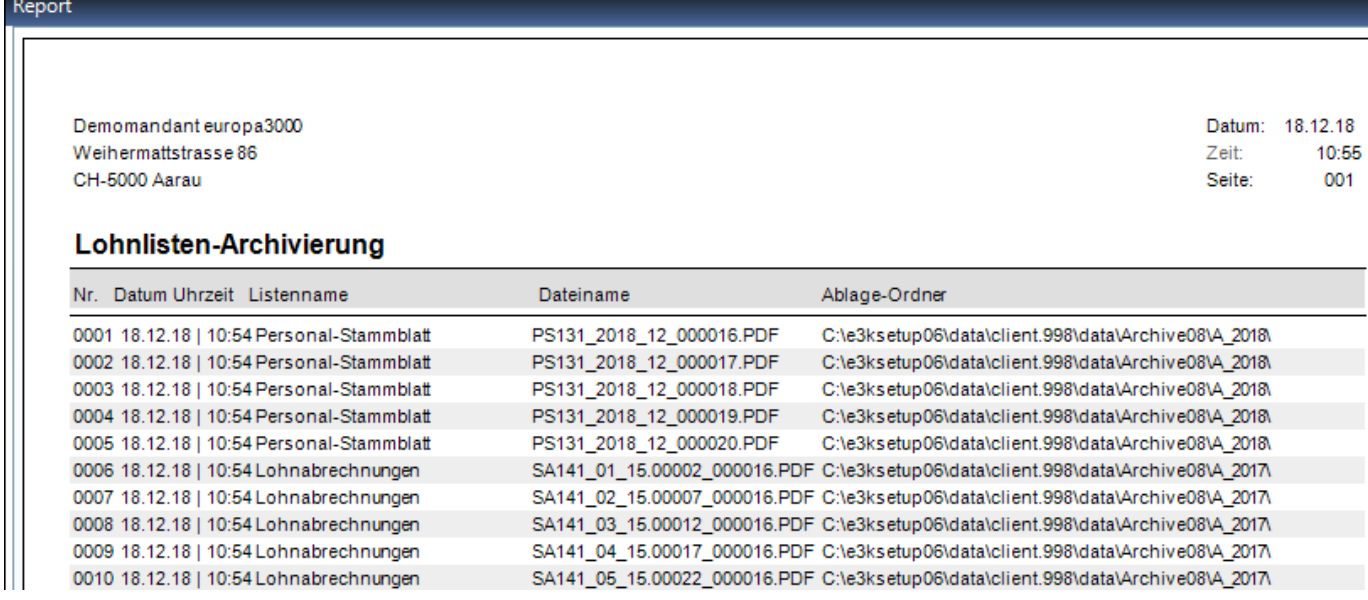

Der Jahresabschluss kann auch ausgeführt werden, wenn nachträglich noch Abrechnungen ins abgeschlossene Jahr zu erstellen sind. Die nachträglich erstellten Lohnabrechnungen müssen wiederum mindestens fixiert werden, bevor der Jahresabschluss nochmals gefahren werden kann. Im Sinne der Bilanzwahrheit ist es jedoch zu vermeiden, dass nochmals Abrechnungen im Vorjahr erstellt werden, wenn die Endauswertungen bereits erfolgten, oder wenn die Zahlung im neuen Jahr ausgeführt wurde (auch wenn es das Vorjahr betrifft).

Der Feriensaldo kann ins Vorjahr übertragen werden. Dabei ist zu beachten, dass dieser Vortrag nur beim ersten Jahresabschluss gemacht wird.

![](_page_14_Picture_0.jpeg)

### <span id="page-14-0"></span>Anfangsarbeiten (vor dem 1. Lohn im neuen Jahr) Lohnarten-/Abzugsarten- und Arbeitgeberleistungen

Werden Prämien neu festgelegt, müssen diese bei allen Mitarbeitern angepasst werden. Wird mit %-Abzügen gearbeitet, so müssen im Abzugsarten-/Arbeitgeber-Stamm die Lohnarten geändert werden.

Hinweise: Diese Arbeiten müssen unbedingt vor der 1. Lohnabrechnung im neuen Jahr ausgeführt werden, weil diese Änderungen alle Lohnabrechnungen betreffen. Nach jeder Änderung der Stämme müssen diese ausgedruckt und für die Revision abgelegt werden.

Unter dem Menüpunkt 6.1 im Lohnartenstamm wird die gewünschte Lohnart aufgerufen.

![](_page_14_Picture_5.jpeg)

Nach der Auswahl der gewünschten Lohnart, um den Prozentsatz und den Höchstlohn anzupassen, wird über die Funktionstaste (F6) die automatische Indizierung aufgerufen.

![](_page_14_Picture_93.jpeg)

(1) Bei der automatischen Indizierung können alle Mitarbeiterstammdaten oder nur gewünschte angepasst werden. (2) Die gewünschten Feldänderungen werden auf dem 2. Fenster vorgenommen. Im Beispiel wird die Prozentzahl und der Höchstlohn angepasst.

![](_page_15_Picture_0.jpeg)

![](_page_15_Picture_33.jpeg)

Vor der Ausführung können die Anpassungen über den Bildschirm überprüft werden. Im Beispiel wird nur das Prozentfeld angepasst, da der Höchstlohn bereits korrekt erfasst ist.

![](_page_15_Picture_34.jpeg)

Die Rückfrage «automatische Indizierung starten» führt die Anpassungen definitiv durch mit der Auswahl «Ja».

![](_page_15_Picture_35.jpeg)

![](_page_16_Picture_0.jpeg)

Nach der abgeschlossenen Indizierung erscheint die Rückmeldung, wieviel Mitarbeiter angepasst wurden.

![](_page_16_Picture_2.jpeg)

Nach der automatischen Indizierung muss der Prozentsatz im Lohnartenstamm noch manuell angepasst werden.

![](_page_16_Picture_38.jpeg)

![](_page_17_Picture_0.jpeg)

#### <span id="page-17-0"></span>Quellensteuer Tarif-Code

Bei der ESTV finden Sie eine Beschreibung und die Tarife, Homepage:

[https://www.estv.admin.ch/estv/de/home/direkte-](https://www.estv.admin.ch/estv/de/home/direkte-bundessteuer/quellensteuer/dienstleistungen/tarife-herunterladen.html)

[bundessteuer/quellensteuer/dienstleistungen/tarife-herunterladen.html](https://www.estv.admin.ch/estv/de/home/direkte-bundessteuer/quellensteuer/dienstleistungen/tarife-herunterladen.html)

Die Tarife können heruntergeladen werden. Prüfen Sie, ob neue Codes für die benötigten Kantone vorliegen. Neue Tarifcode unter Hauptmenüpunkt 6 Grund-/Stammdaten Menüpunkt 2 Quellensteuertabelle einlesen.

![](_page_17_Picture_6.jpeg)

Zuerst den gewünschten Kanton auswählen und über F9 oder direkt wählen Quellensteuertabelle importieren.

![](_page_17_Picture_8.jpeg)

Das gewünschtes Text-File über den Pfad auswählen und importieren.

![](_page_17_Picture_151.jpeg)

Hinweis: Der Import kann einige Zeit in Anspruch nehmen.

![](_page_18_Picture_0.jpeg)

### <span id="page-18-0"></span>**Fakturierung (Modul M011)**

#### <span id="page-18-1"></span>Jahresnummerierung

Ob Sie im neuen Jahr die Jahresnummerierung der Belege fortsetzen oder aber neu damit beginnen möchten, können Sie wie folgt definieren: Im Register Betriebswirtschaft unter Menüpunkt Jahresend-Funktionen geben Sie die neue Jahresnummerierung ein. Die Jahreszahl gilt für alle Belege und entspricht den ersten beiden Ziffern der Belegnummer. Wenn Sie eine andere Nummerierung wollen, z.B. Beleg abhängig, so kontaktieren Sie Ihren europa3000™-Partner.

1. Register «Betriebswirtschaft»

![](_page_18_Picture_5.jpeg)

2. «Jahresnummerierung Belege» auswählen

![](_page_18_Picture_115.jpeg)

- 3. Weiter mit ODER den Tasten **Enter** ODER **PgDn**
- 4. In diesem Fenster das gewünschte Jahr angeben.

Im Beispiel ist das Jahr «19». Diese Angabe führt dazu, dass die Belege jeweils das Präfix «19» erhalten. Der erste Beleg, der nun erstellt wird, hat die Belegnummer «1900001».

![](_page_18_Picture_116.jpeg)

5. Nachdem man den Vorgang in diesem Fenster mit «Ja» bestätigt, werden die Belege initialisiert.

![](_page_18_Picture_117.jpeg)

![](_page_19_Picture_0.jpeg)

### <span id="page-19-0"></span>**Kostenstellen-Rechnung (Modul M027)**

#### <span id="page-19-1"></span>Jahresabschluss

Der Jahresabschluss führt den letzten Monatsabschluss durch, löscht anschliessend sämtliche Buchungen und setzt sämtliche Ist-Werte auf null zurück. Bestehende Buchungen vom neuen Geschäftsjahr werden automatisch übertragen. Die kumulierten Jahreswerte sind nach dem Abschluss im Vorjahr ersichtlich.

Um den Jahresabschluss durchzuführen, müssen zuvor folgende Arbeiten erledigt werden:

In der Finanzbuchhaltung müssen für das abzuschliessende Geschäftsjahr alle Buchungseinträge erfasst und verbucht werden. Es dürfen keine Buchungen mehr im Hilfsbuch existieren.

In der Finanzbuchhaltung muss die Erfassungsperiode für das neue Geschäftsjahr angepasst werden.

In sämtlichen Nebenbüchern dürfen für das abzuschliessende Geschäftsjahr keine Belege mehr erfasst werden. Sämtliche vorhandenen Belege müssen verbucht sein.

#### *MP 5 Budgetvorgaben*

Unter diesem Menüpunkt kann das Budget für das aktuelle und für das Folgejahr eingetragen werden.

#### *MP 7.2 Monatsgewichtungen*

Unter diesem Punkt verteilt das Programm den unter Punkt 5.3 im Feld "Budget nächstes Jahr" eingetragenen Betrag analog dem diesjährigen Budget auf die einzelnen Monate.

#### *Aktuelle Periode einstellen*

Nach dem Abschluss stellt das Programm automatisch die nächste Buchungsperiode ein. Überprüfen Sie jedoch **den Monat und das Jahr**, in welchem Sie nach dem Abschluss buchen möchten.

**Hinweis:** Ein Buchungsdatum, das grösser ist als der aktuell eingestellte Monat, übersteuert die Periode!

#### *MP 7.5 Datenbankchecklauf*

Dieser Menüpunkt führt alle Datenbank-Checkläufe (1 Kostenstellen-Artenstamm, 2 Struktur Vorkostenstellen, 3 Standardbuchungen) in einem Lauf durch. Zur Pflege und Wartung des Systems kann in der Kostenstellen-Rechnung von Zeit zu Zeit oder Ende eines Geschäftsjahres eine Überprüfung der Datenbanken durchgeführt werden. Somit werden alle Verknüpfungen, Strukturen und Kostenstellen/-arten überprüft und bei allfälligen Problemen wird ein Fehlerprotokoll ausgegeben.